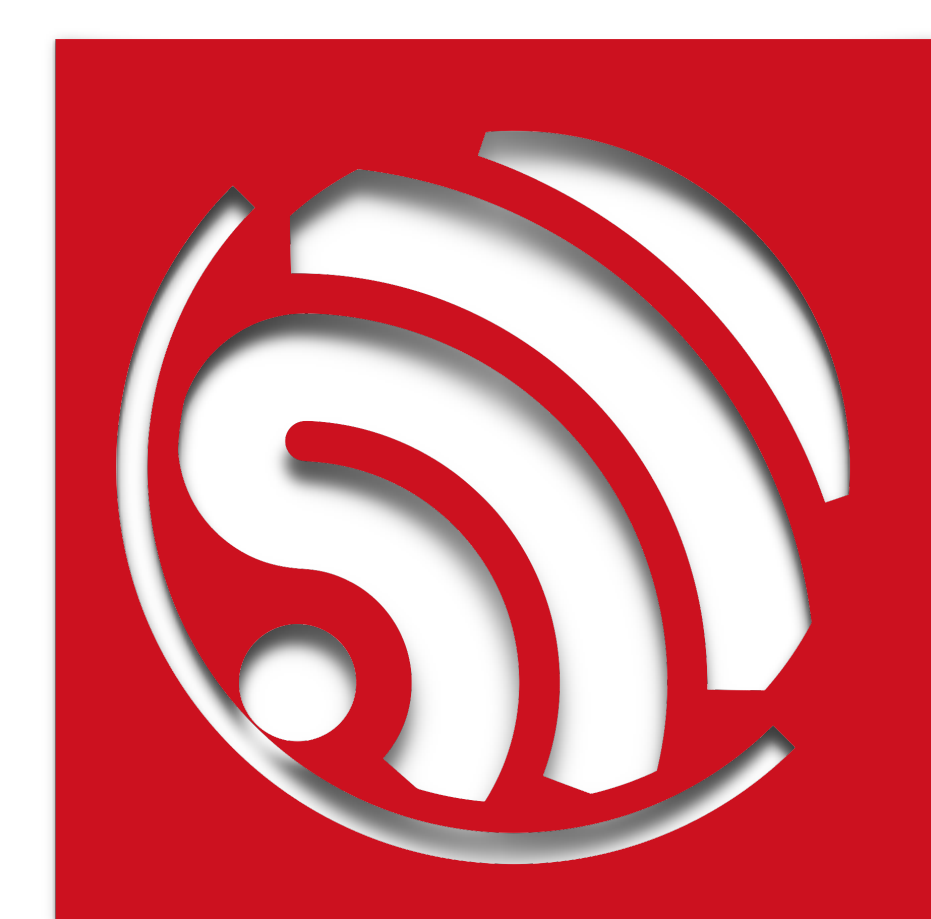

# **ESP8266 FOTA Introduction**

**Version 1.6**

Espressif Systems IOT Team Copyright © 2016

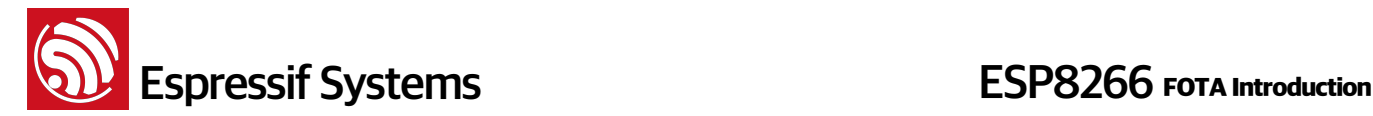

#### **Disclaimer and Copyright Notice**

Information in this document, including URL references, is subject to change without notice.

THIS DOCUMENT IS PROVIDED AS IS WITH NO WARRANTIES WHATSOEVER, INCLUDING ANY WARRANTY OF MERCHANTABILITY, NONINFRINGEMENT, FITNESS FOR ANY PARTICULAR PURPOSE, OR ANY WARRANTY OTHERWISE ARISING OUT OF ANY PROPOSAL, SPECIFICATION OR SAMPLE. All liability, including liability for infringement of any proprietary rights, relating to use of information in this document is disclaimed. No licenses express or implied, by estoppel or otherwise, to any intellectual property rights are granted herein.

The WiFi Alliance Member Logo is a trademark of the WiFi Alliance.

All trade names, trademarks and registered trademarks mentioned in this document are property of their respective owners, and are hereby acknowledged.

Copyright © 2016 Espressif Systems Inc. All rights reserved.

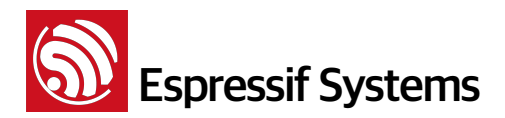

**ESP8266 FOTA Introduction** 

## **Table of Contents**

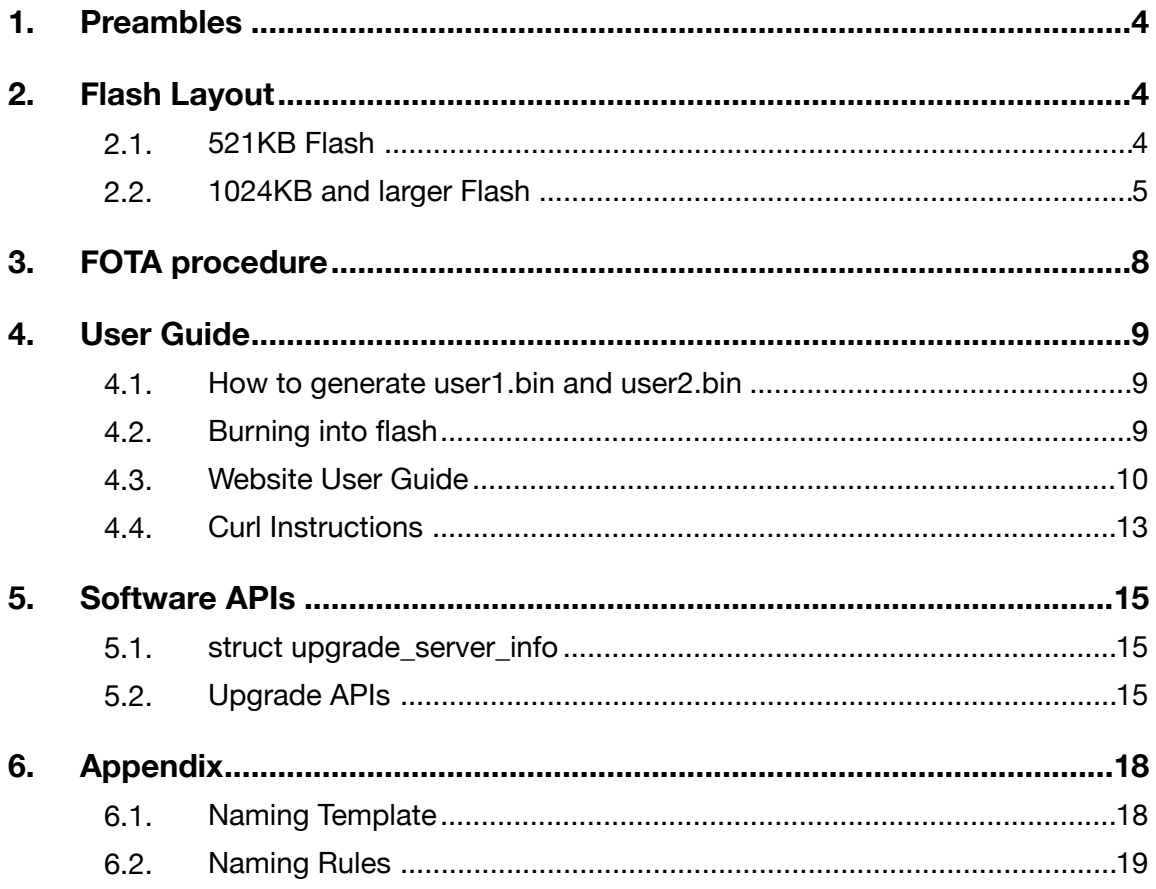

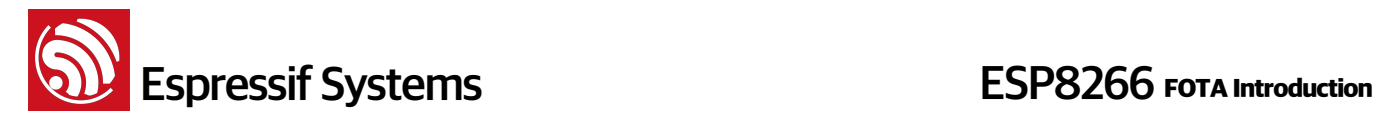

## **1. Preambles**

Herein, we introduce how to upgrade firmware through WiFi (FOTA: Firmware Over The Air) base on Espressif Cloud.

It contains the storage of firmware in flash, FOTA procedure and APIs introduction, as a reference for software developer.

For firmware support FOTA, we need to compile to generate images as below and burn them into flash to run:

- boot.bin to be written into flash 0x00000;
- user1.bin to be written into flash 0x01000.

## **2. Flash Layout**

We only introduce load region layout of firmware which support FOTA here.

## **2.1. 521KB Flash**

For example, IOT\_Demo in ESP8266\_NONOS\_SDK without RTOS is using 512KB SPI Flash:

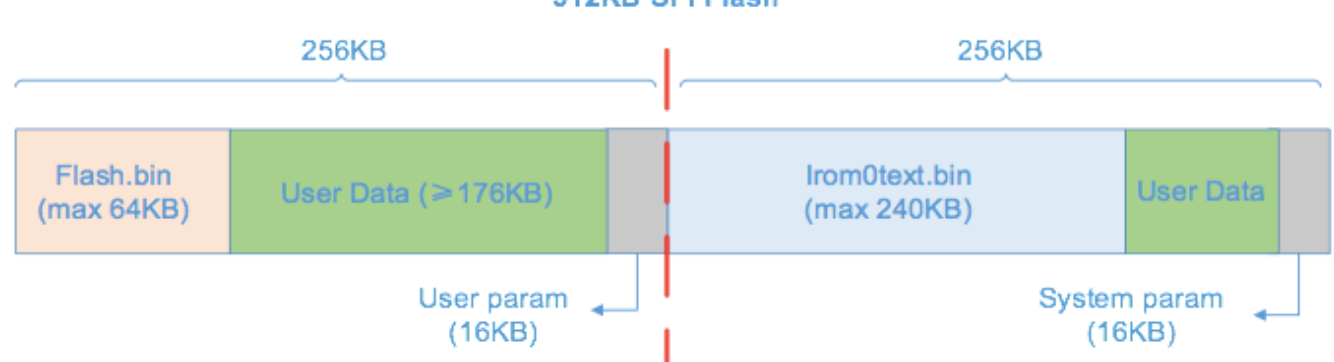

#### 512KB SPI Flash

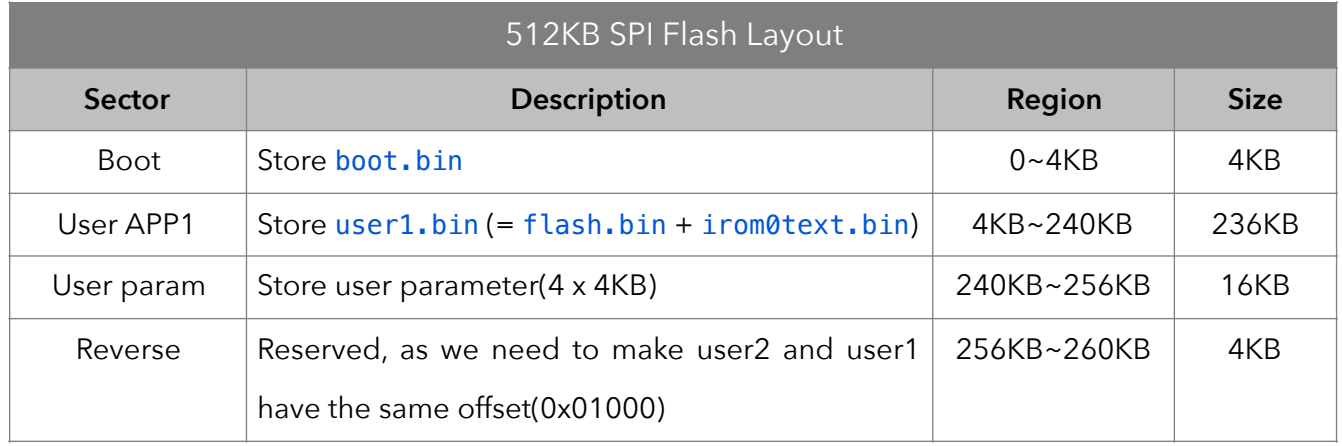

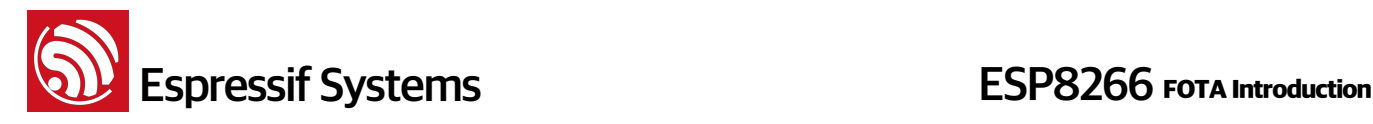

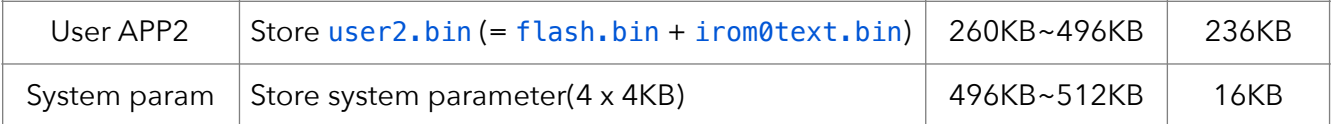

User App1 and User App2 are two images generated by compiling the same application code (user1.bin and user2.bin when downloading).

The original flash.bin and irom0text.bin are combined to user1.bin (or user2.bin) for upgrading. One of the user.bin is also a backup for the other in case of upgrading failure.

Bootloader (boot.bin) will check the flag in System param area to decide whether execute User App1 (user1.bin) or User App2 (user2.bin).

#### Example:

- (1) We download boot.bin and user1.bin (Version 1.0.0) to flash. Flag in system param area also be marked as user1.bin by default. In this case, after power up, it will always execute from user1.bin.
- (2) We upload user1.bin and user2.bin of version 1.0.1 to server.
- (3) The server will push a message of new SW available. If device got this message, it will check the flag first, flag sets as user1, so download user2.bin of v1.0.1 to flash region 260KB~496KB to upgrade.
- (4) After download finish, end user will get FOTA message, decide whether they accept firmware upgrade. If they accept, then we'll modify the flag to user2 and reboot to run user2.bin. Otherwise nothing will happen.
- (5) Next upgrade, starts at step 2, and download user1.bin of v1.0.2 to flash region 4KB~240KB covering the original user1.bin of v1.0.0 .

NOTE:

- We need to generate both user1.bin and user2.bin during compiling time and upload both to server. Device will determine which bin it need to download.
- user1.bin and user2.bin are same software placed to different regions of flash. The only difference is address mapping on flash.
- We usually do not burn user2.bin into flash, we burn user1.bin into flash first, and upgrade to user2.bin through WiFi (FOTA).

#### **2.2. 1024KB and larger Flash**

During compilation, choose 1 boot\_v1.2+ in STEP 1 to support FOTA, generate user1.bin and user2.bin. Then choose different flash map in STEP 5 according to your actual SPI flash. Instruction here is same as 512KB Flash.

- User Data area ( green area in pictures below ) means the flash area that may be available, if program area ( user1.bin and user2.bin) doesn't reach the maximum size, remaining area can be used to save user data.
- "System param" area is always the last 16KB of flash.

#### **1. 1024KB flash**

If choose 1 boot\_v1.2+ in STEP 1, choose 2 1024KB in STEP 5, flash map will be as below

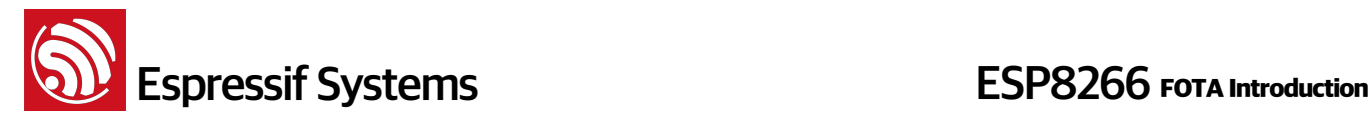

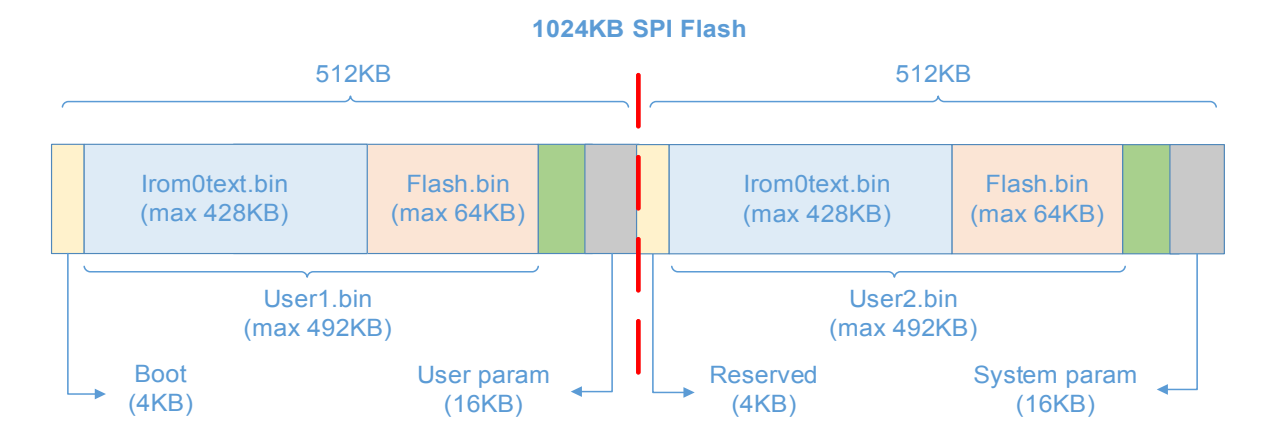

#### **2. 2048KB flash**

If choose 1 boot\_v1.2+ in STEP 1, choose 3 2048KB in STEP 5, only the first 1024KB to be the program area ( $512KB + 512KB$ ), flash map will be as below

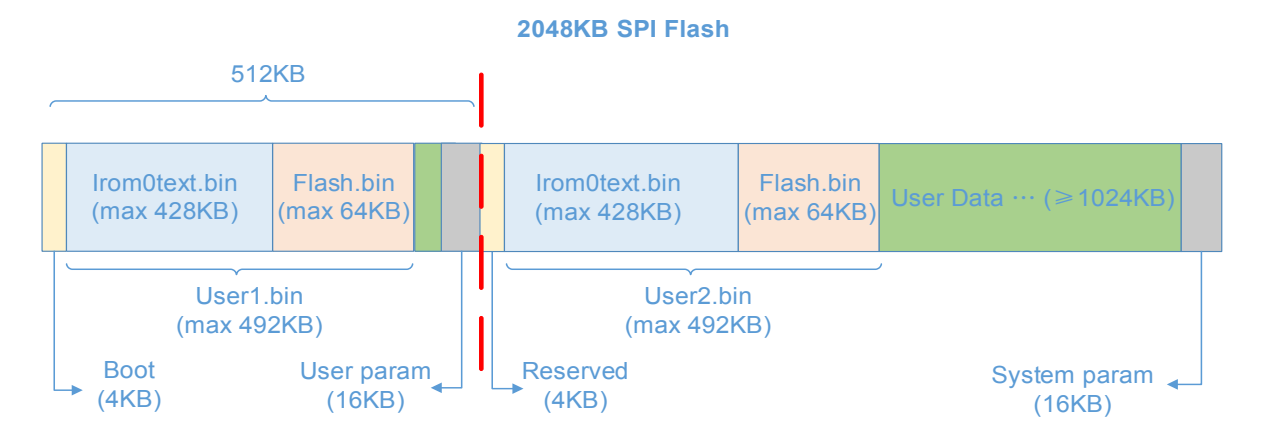

If choose 1 boot\_v1.2+ in STEP 1, choose 5 2048KB in STEP 5 (only be supported since sdk\_v1.1.0 + boot 1.4 and later version), the program area is 1024KB + 1024KB, flash map will be as below

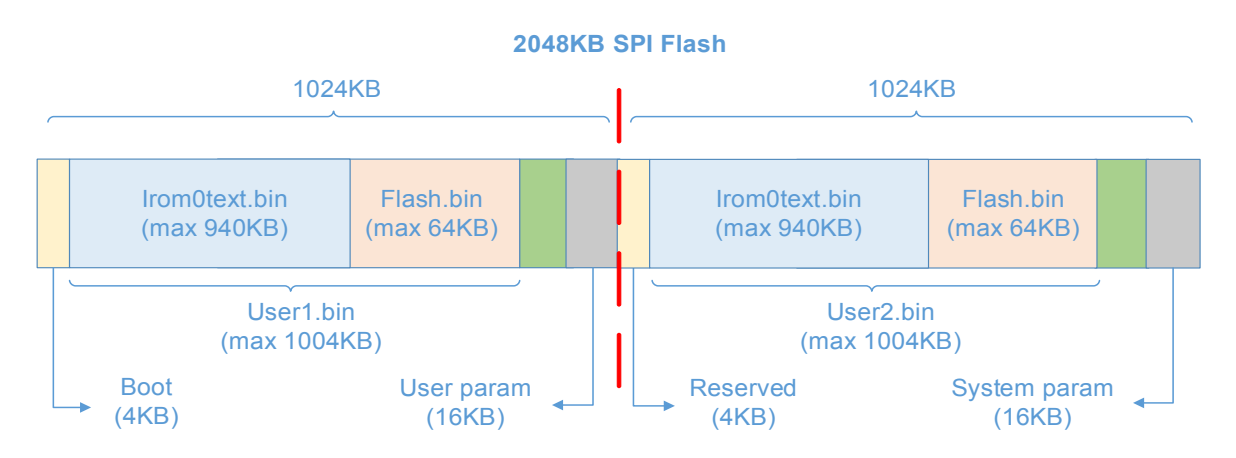

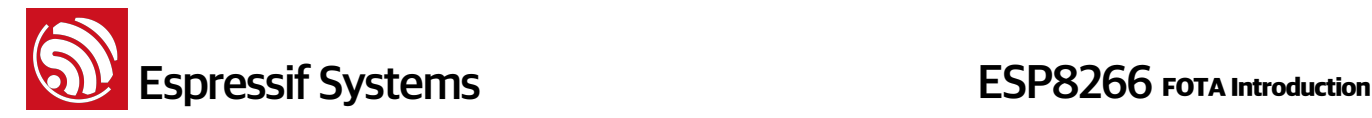

#### **3. 4096KB flash**

If choose 1 boot\_v1.2+ in STEP 1, choose 4 4096KB in STEP 5, only the first 1024KB to be the program area ( $512KB + 512KB$ ), flash map will be as below

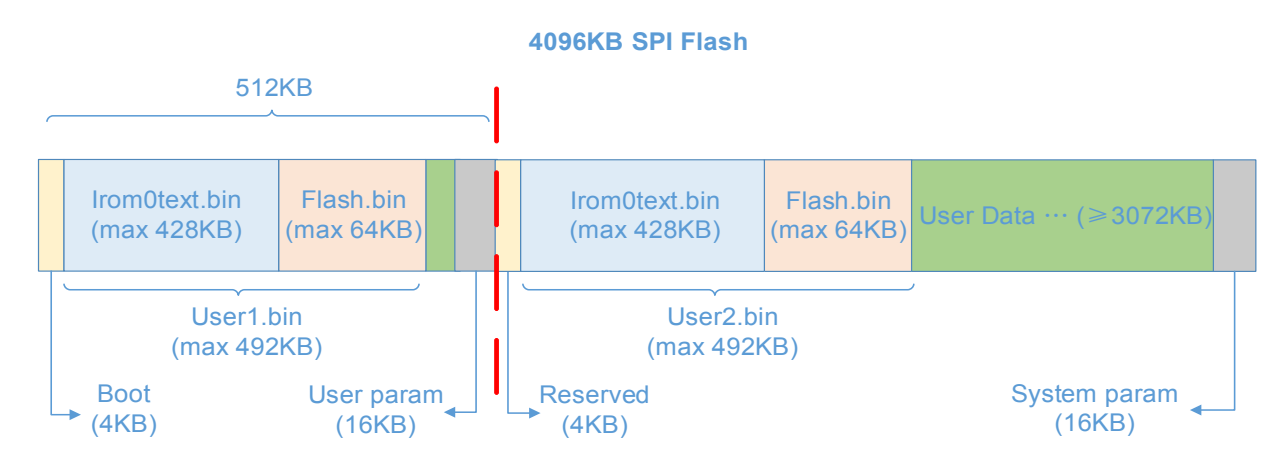

If choose 1 boot\_v1.2+ in STEP 1, choose 6 4096KB in STEP 5 (only be supported since sdk\_v1.1.0 + boot 1.4 and later version), the first 2048KB to be the program area (1024KB + 1024KB), flash map will be as below

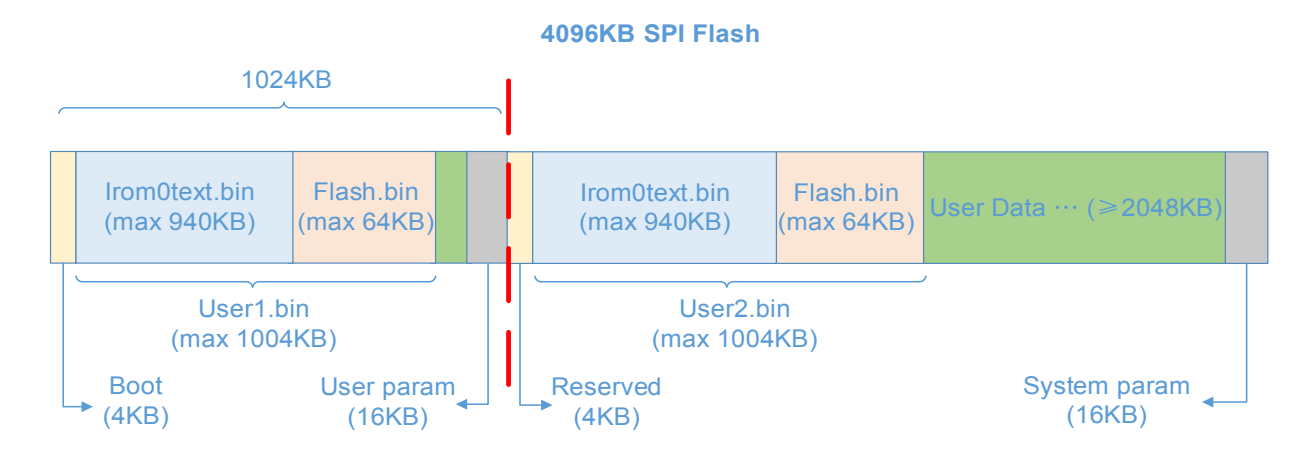

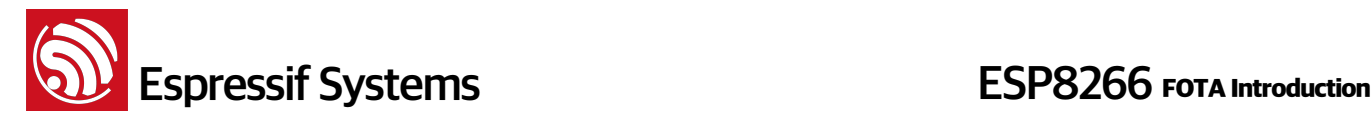

## **3. FOTA procedure**

FOTA procedure will be executed after new firmware bin files are uploaded to server and "upgrade" button is pressed. FOTA procedure is only executed if server firmware version is newer then device firmware version.

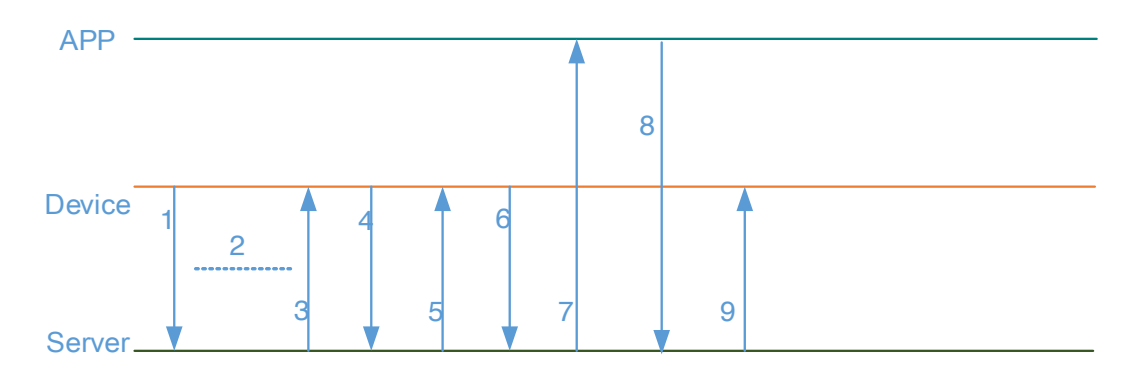

1. during device activation, device will upload its version information to server. Server will record device version information;

- 2. normal usage;
- 3. new firmware uploaded to server. Server push this message to device.
- 4. device request firmware according to its device key and upload path (user1.bin or user2.bin).
- 5. download firmware to flash.
- 6. send download finish message to server.
- 7. server will push this message to APP, APP display this information to end user.
- 8. APP send back end user decision to server.
- 9. server send end user decision to device. device proceed accordantly.

The communication between device, service and APP can be encrypted by SSL. Device key is required from Step4. Therefore upgrade procedure is secure.

Note:

Some device (e.g. the sensor device) will enter sleep mode in idle state. Such device do not support remote control. Our FOTA feature is only available on those device support remote control. For devices that don't support remote control, FOTA will be supported later.

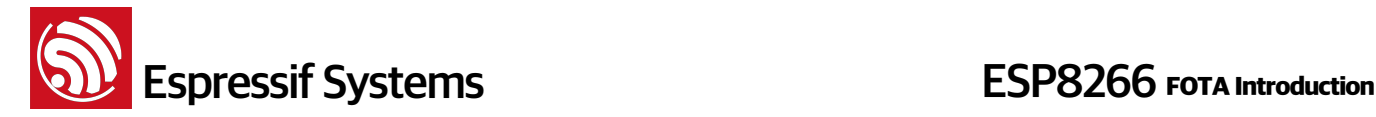

## **4. User Guide**

### **4.1. How to generate user1.bin and user2.bin**

user1.bin and user2.bin are two images generated by compiling the same application code, they are same software placed to different regions of flash. The only difference is address mapping on flash. We compile them by choosing a boot:

- launch compiler, execute command "./gen\_misc.sh", choose "1=boot\_v1.2+" in STEP 1, choose "1=user1.bin" in STEP 2; then follow the tips choosing according to your actual configuration; user1.bin will be generated under "\ESP8266\_NONOS\_SDK\bin\upgrade"
- execute command "make clean" to clean up all previous compilation
- execute command "./gen\_misc.sh", choose "1=boot\_v1.2+" in STEP 1, choose "2=user2.bin" in STEP 2; then follow tips choosing according to your actual configuration; user2.bin will be generated under "\ESP8266\_NONOS\_SDK\bin\upgrade"

Note:

**MUST** upload both user1.bin and user2.bin to server. Device will decide which one it will download.

If FOTA is not supported, please refer to " Espressif IoT SDK User Manual " for compile and download operations. 

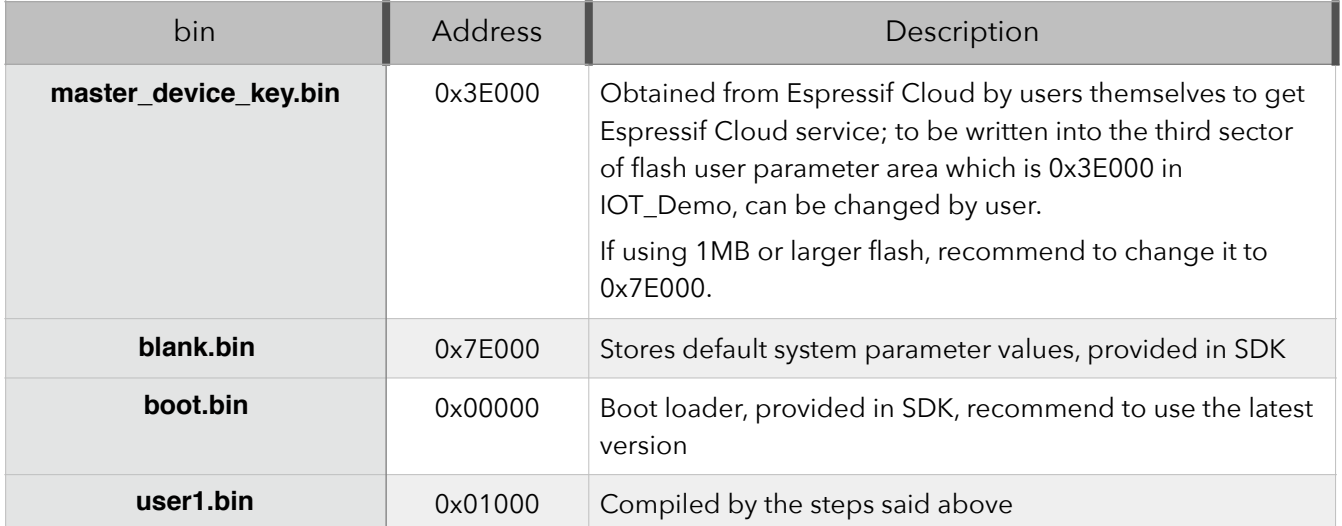

### **4.2. Burning into flash**

More details about burning into flash are in documentation "2A-ESP8266-SDK\_Getting\_Started \_Guide"

user2.bin need not to be burned into flash, it can be download through WiFi as upgrade.

For future updates, please upload both user1.bin and user2.bin to the server and the server will send update information to users. If users choose to update, then the device will select and download user1.bin or user2.bin, whichever is necessary for cloud update.

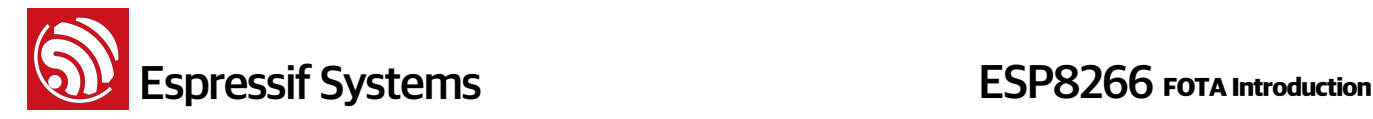

#### **4.3. Website User Guide**

Note:

User starter guide of Espressif Cloud please refer to<http://iot.espressif.cn/#/help-en/> More details in document "Espressif Cloud introduction".

(1) Login into <http://iot.espressif.cn/#/>, click "Product". It will list all your products.

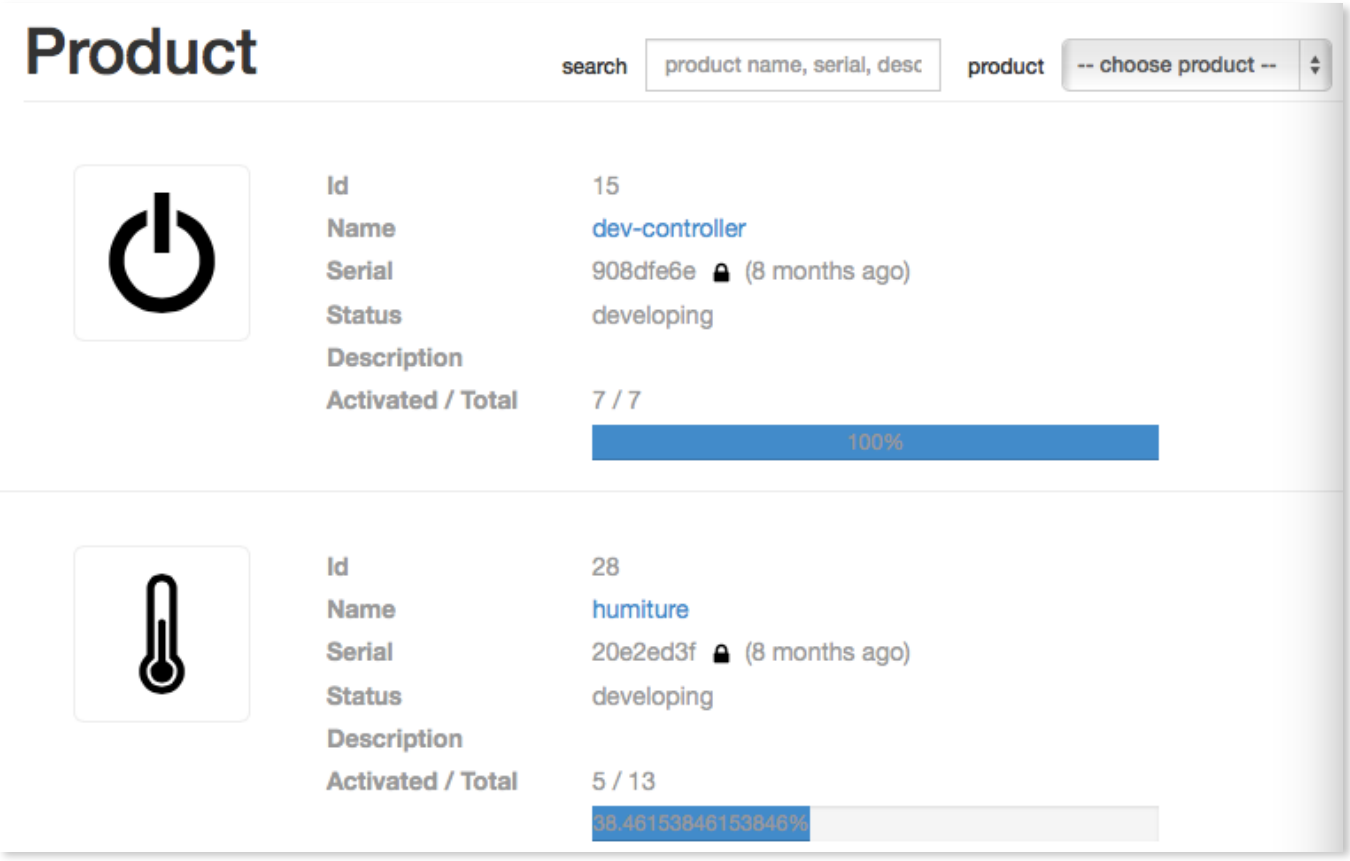

(2) Click a product which need to update firmware, find "ROM Deploy" at the right side of webpage. For example, we click "dev-controller" at above picture, and find "ROM Deploy".

## **ROM Deploy**

 $+$  Deploy

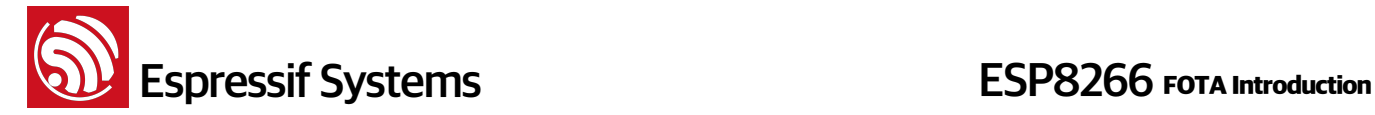

(3) Click "+ Deploy" to upload a new version of firmware. Follow steps showing below. ROM version format as "v1.0.1t23701(a)" according to appendix.

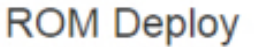

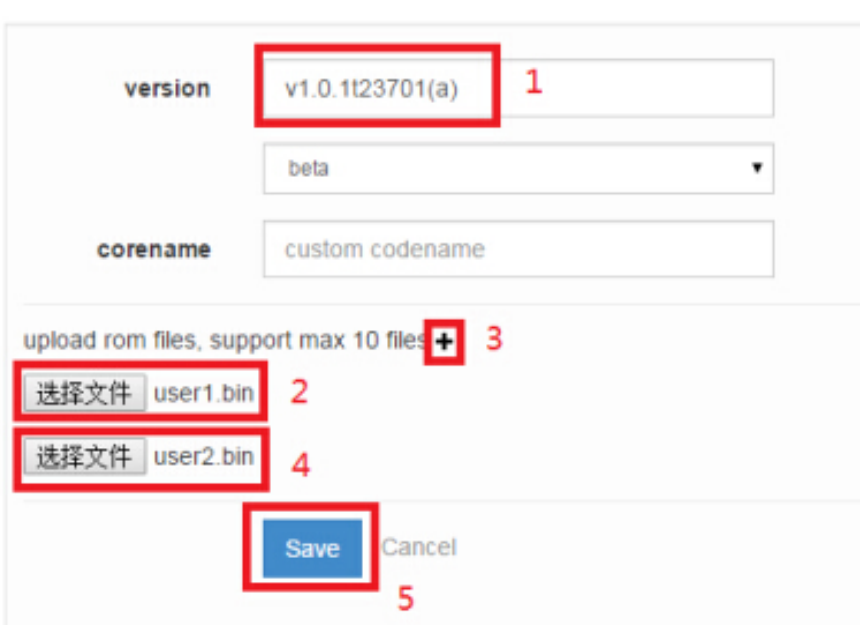

Note: Both user1.bin and user2.bin need to be uploaded on server.

(4) After "Save", we can find it on this page. Click "Set as Current" to use the new firmware. Then server will notify all devices of product "dev-controller" that there is a new version of firmware, users can choose to upgrade or not.

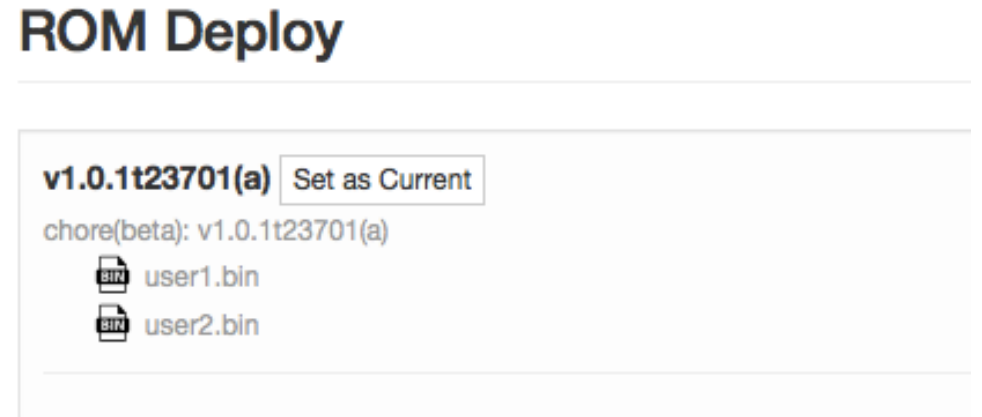

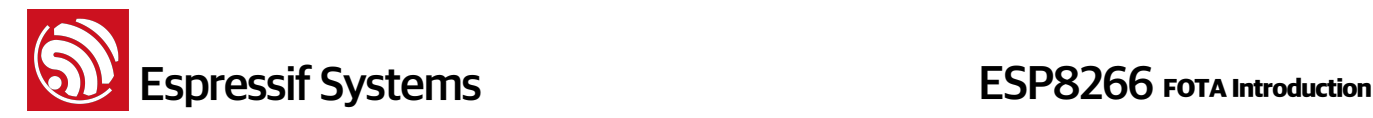

(5) Click "OK" to update the firmware.

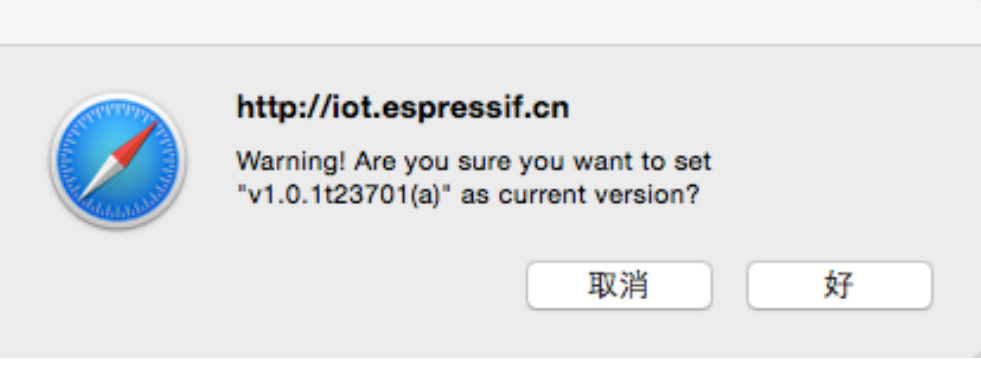

(6) Users will get a message of firmware update.

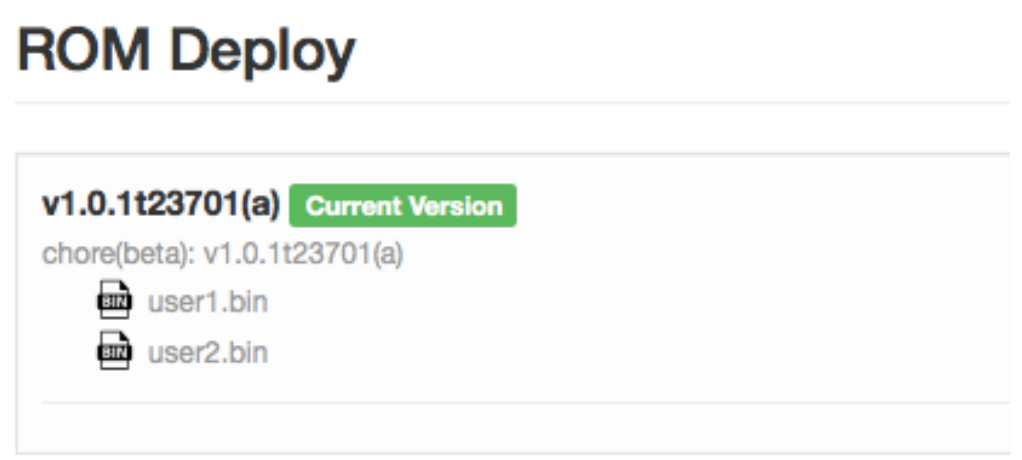

(7) Click "Device", choose a device of product "dev-controller", find "ROM Deploy" in the device's page, choose the version of firmware, click "Upgrade".

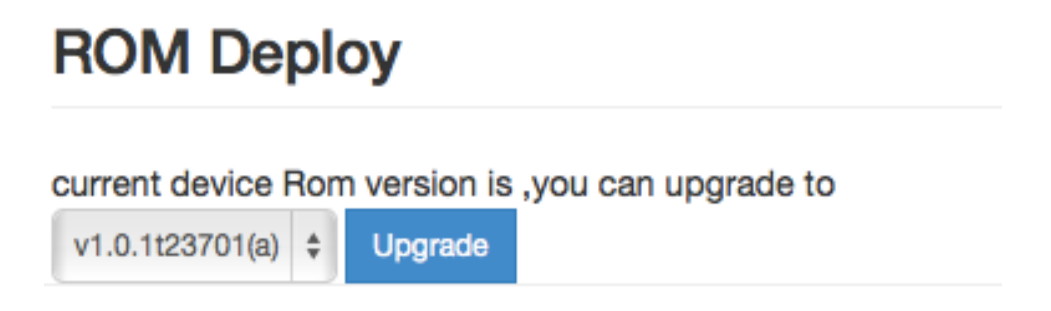

(8) Then device will download the new firmware. If device is running user1.bin right now, it will

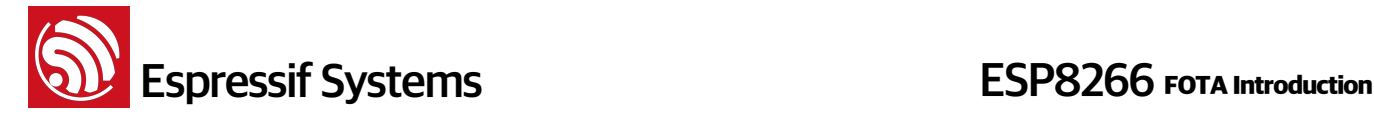

download user2.bin from server; otherwise, download user1.bin.

(9) After finish downloading, we can send command from website to device, to make device reboot and run the new firmware. In the page of device, find "RPC Request", follow "action=" with "sys\_reboot", then click "Request", this device will receive the request and reboot to run new firmware.

## **RPC Request**

choose a key and set parameters, send any action to device

```
044 '408 Ba3oa95 4 ' 50059 'en
```
request parameters /v1/device/rpc/?deliver\_to\_device=true&

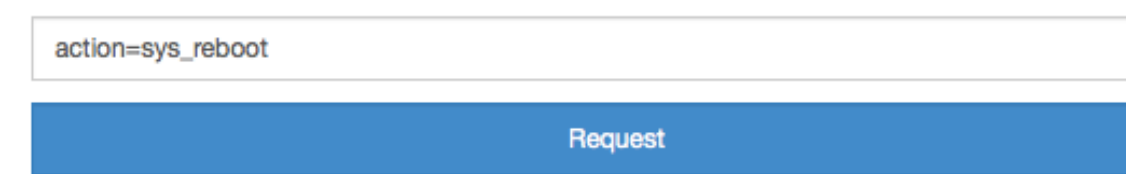

(10) Device receives the request and reboots to run new firmware.

## **4.4. Curl Instructions**

Note:

"Device " refers to the operation which that the device runs by itself and needs no user intervention. "PC" refers to the commands that users can send to the device to run.

#### 1. **Request to upgrade**

◇ PC

Send a request by curl to upgrade:

#### Linux/Cygwin curl:

curl -X GET -H "Content-Type:application/json" -H "Authorization: token HERE\_IS\_THE\_OWNER\_KEY" 'http:// iot.espressif.cn/v1/device/rpc/?deliver\_to\_device=true&action=sys\_upgrade&version=v1.0.1t23701(a)'

#### Windows curl:

curl -X GET -H "Content-Type:application/json" -H "Authorization: token HERE\_IS\_THE\_OWNER\_KEY" "http:// iot.espressif.cn/v1/device/rpc/?deliver\_to\_device=true&action=sys\_upgrade&version=v1.0.1t23701(a)"

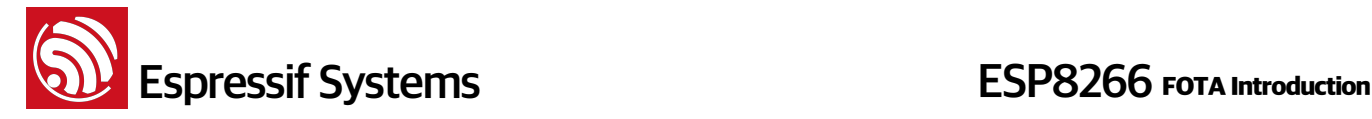

Note: the red v1.0.1t23701(a) above is an example, you need to input the real version info that you want to upgrade to.

◇ Device

#### Data packet that device will receive:

{"body": {}, "nonce": 855881582, "get": {"action": "sys\_upgrade", "version": "v1.0.1t23701(a)", "deliver\_to\_device":

"true"}, "token": "HERE\_IS\_THE\_OWNER\_KEY", "meta": {"Authorization": "token HERE\_IS\_THE\_OWNER\_KEY"}, "path": "/v1/device/rpc/", "post": {}, "method": "GET", "deliver to device": true}

#### 2. **Download Finish**

#### ◇ Device

When device receives request to upgrade, it starts to download the new version of firmware (bin file) from server. While finish downloading, device will send data below to server, notify that download succeed.

{"path": "/v1/messages/", "method": "POST", "meta": {"Authorization": "token HERE\_IS\_THE\_MASTER\_DEVICE\_KEY"},"get":{"action":"device\_upgrade\_success"},"body": {"pre\_rom\_version":"v1.0.0t23701(a)","rom\_version":"v1.0.1t23701(a)"}}

#### 3. **Restart to update**

◇ PC

While device notifies that download succeed, PC send a command to control device restart to use the new firmware.

Linux/Cygwin curl:

```
curl -X GET -H "Content-Type:application/json" -H "Authorization: token HERE_IS_THE_OWNER_KEY" 'http://
iot.espressif.cn/v1/device/rpc/?deliver_to_device=true&action=sys_reboot'
```
#### Windows curl:

curl -X GET -H "Content-Type:application/json" -H "Authorization: token HERE\_IS\_THE\_OWNER\_KEY" "http:// iot.espressif.cn/v1/device/rpc/?deliver\_to\_device=true&action=sys\_reboot"

#### ◇ Device

#### Device will receive data packet below:

{"body": {}, "nonce": 856543282, "get": {"action": "sys\_reboot", "deliver\_to\_device": "true"}, "token":

"HERE\_IS\_THE\_OWNER\_KEY", "meta": {"Authorization": "token HERE\_IS\_THE\_OWNER\_KEY"}, "path": "/v1/device/ rpc/", "post": {}, "method": "GET", "deliver\_to\_device": true}

Device get this "sys\_reboot", it will restart and run the new firmware.

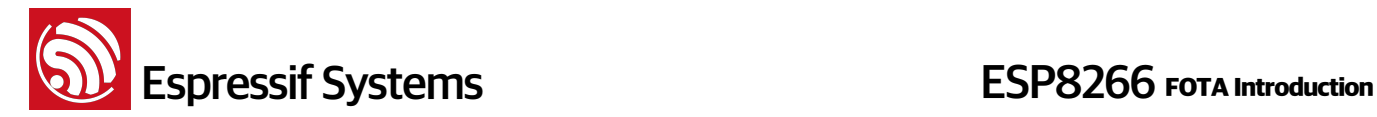

## **5. Software APIs**

#### **5.1. struct upgrade\_server\_info**

```
struct upgrade_server_info{
        	 	 uint8 ip[4];	 	 // IP address
        	 	 uint16 port;	 	 // port number
        uint8 upgrade_flag; // true – upgrade succeed; false – upgrade fail
        	 	 uint32 check_times; // time out(ms)
        	 	 uint8 *url;	 	 	 
        	 	 upgrade_states_check_callback check_cb;	 	 
        	 	 struct espconn *pespconn;
```
#### **5.2. Upgrade APIs**

};

Since ESP8266\_NONOS\_SDK\_V0.8 we support upgrade through wifi (FOTA):

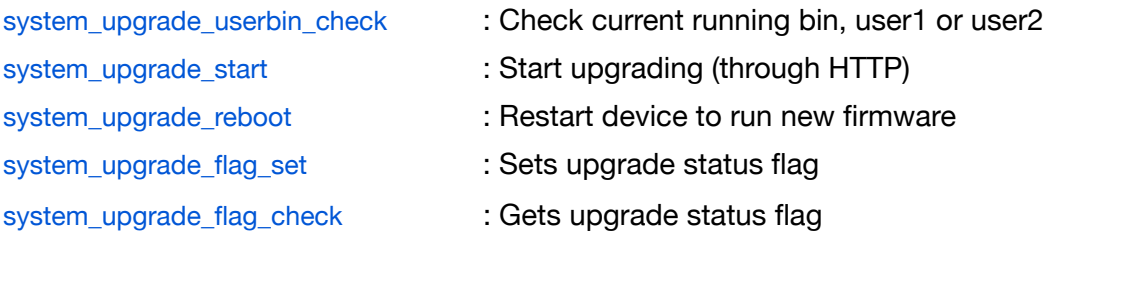

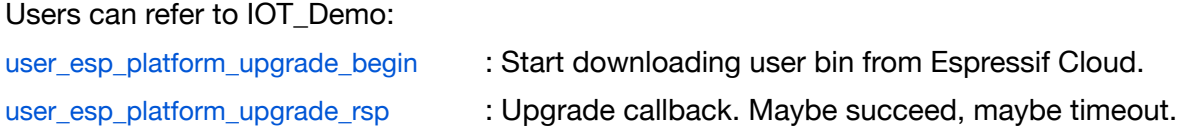

#### **1. system\_upgrade\_userbin\_check**

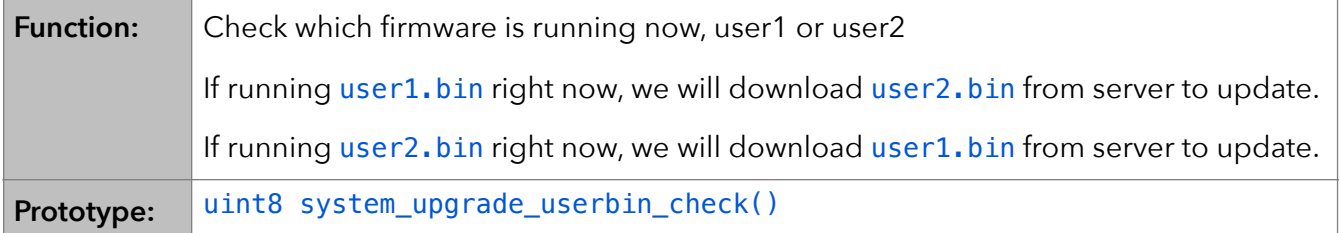

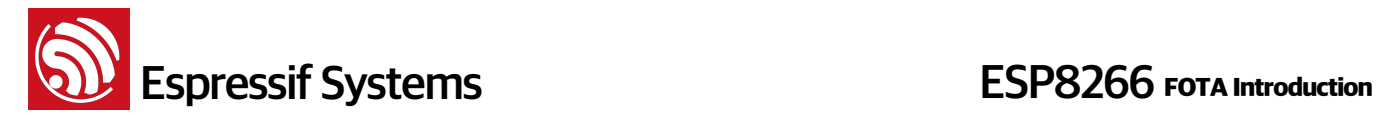

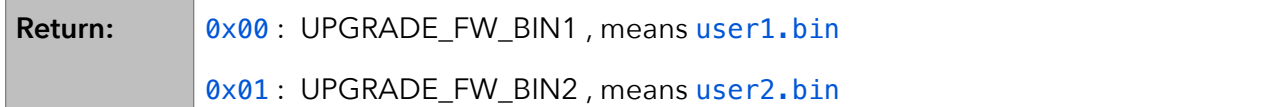

#### **2. system\_upgrade\_start**

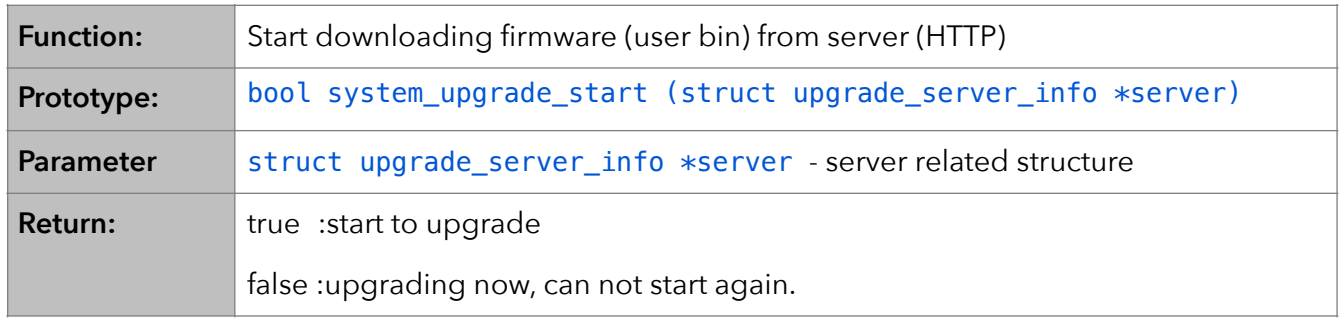

#### **3. system\_upgrade\_reboot**

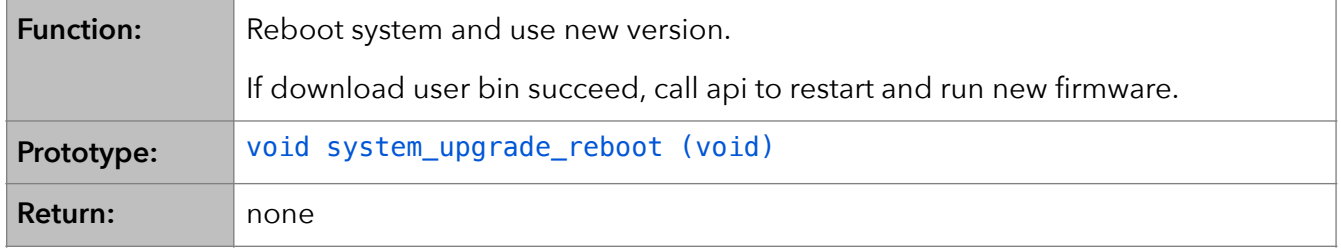

#### **4. system\_upgrade\_flag\_set**

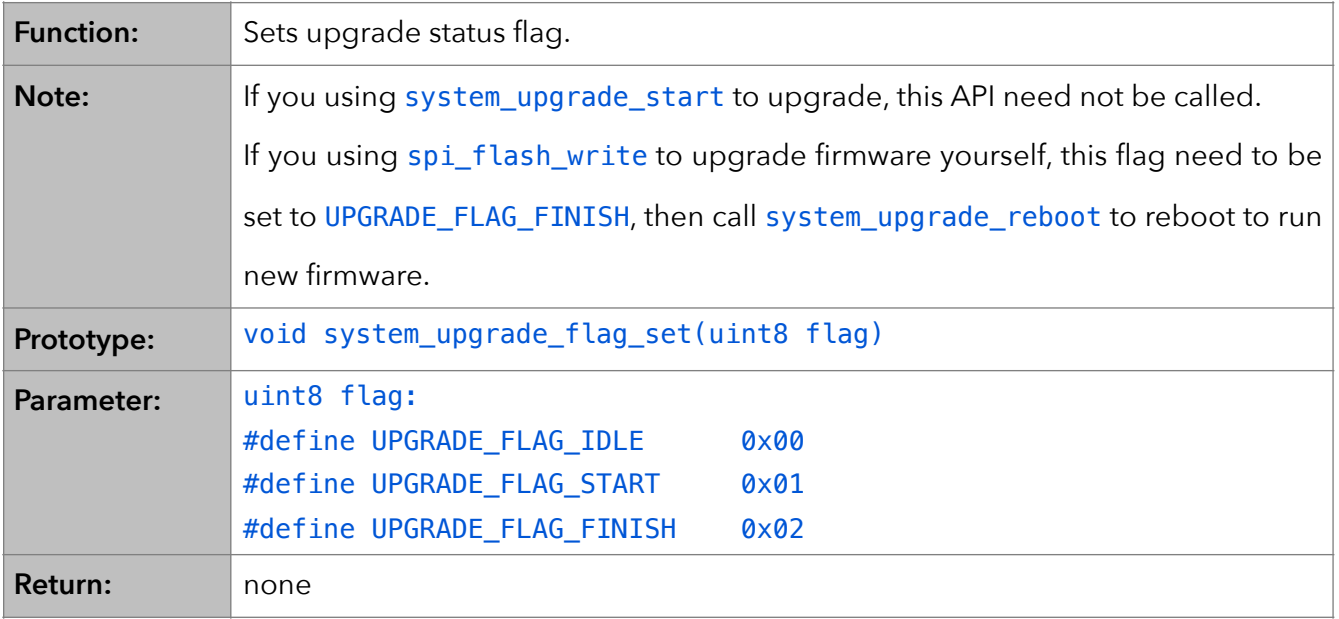

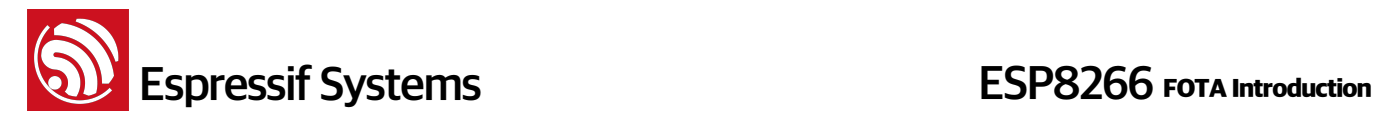

#### **5. system\_upgrade\_flag\_check**

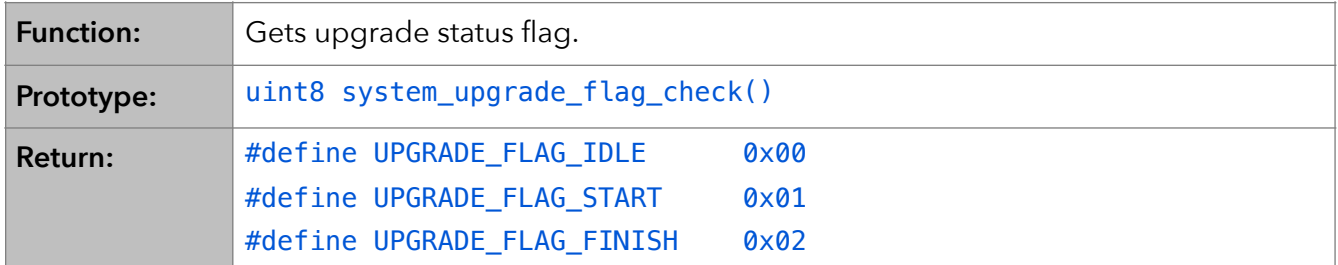

#### **6. user\_esp\_platform\_upgrade\_begin**

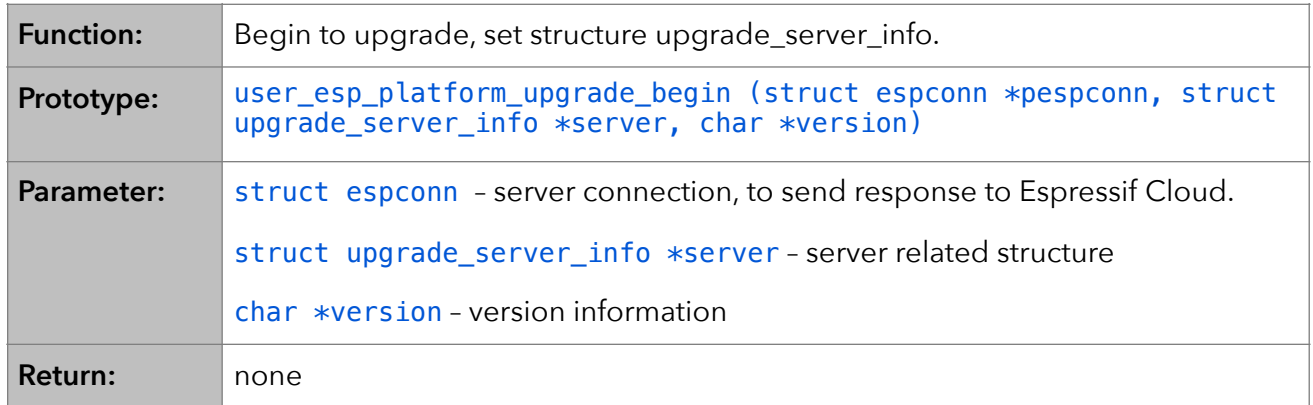

#### **7. user\_esp\_platform\_upgrade\_rsp**

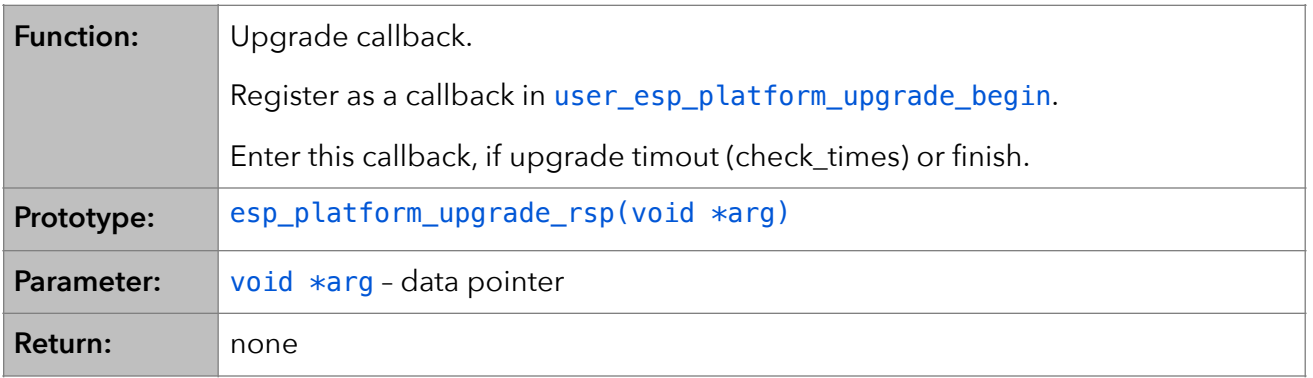

Note:

Users can build their own server, call APIs listed here and download firmware according to HTTP, refer to IOT\_Demo.

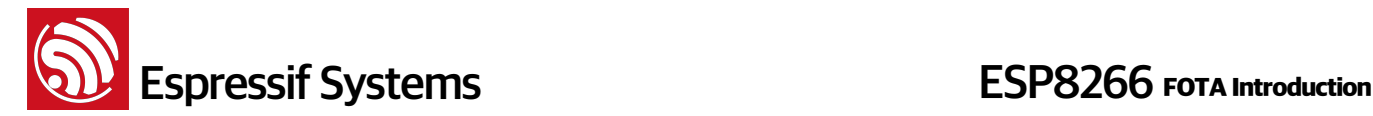

## **6. Appendix**

When you upload device SDK firmware (user bin) to Espressif Cloud, you have to name it according to the rule, or it will be an illegal name and upgrade fail.

## **6.1. Naming Template**

Prototype: [v|b]Num1.Num2.Num3.tPTYPE([o|l|a|n])

Example: v1.0.2t45772(a)

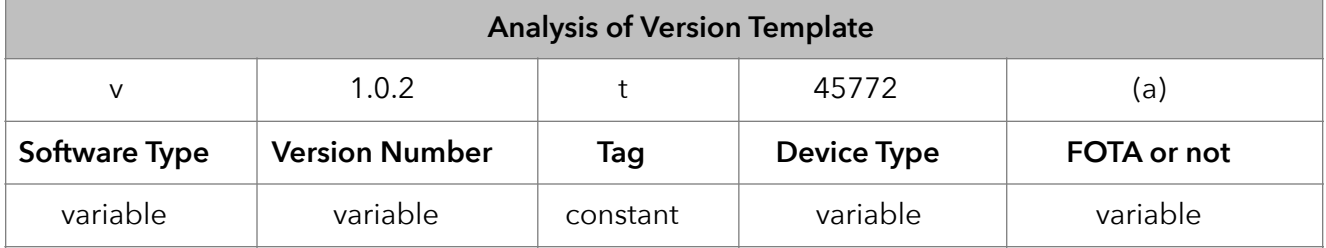

#### **1. Software Type: v or b**

- v: means official version
- b: means beta version

Note: The same version number cannot have both official version and beta version. For example, there can't be both v1.0.2 and b1.0.2.

#### **2. Version Number:NUM1.NUM2.NUM3**

Num: Range from 0 to 999 Example: 1.0.2

#### **3. Tag:t**

t: Type Tag, followed by device's product type number (PTYPE)

#### **4. Device Type:PTYPE**

PTYPE: ptype (product type) number, get from Espressif Cloud, as follow Enter [http://iot.espressif.cn/#/api/#api-product-create](http://iot.espressif.cn/#/api/)

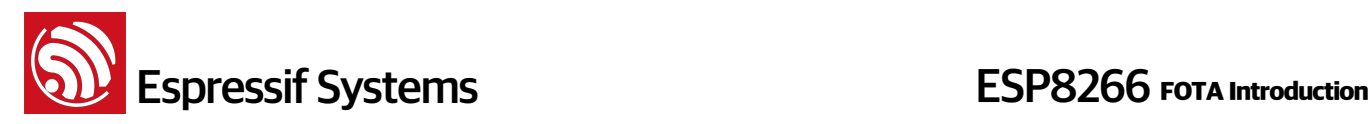

创建产品

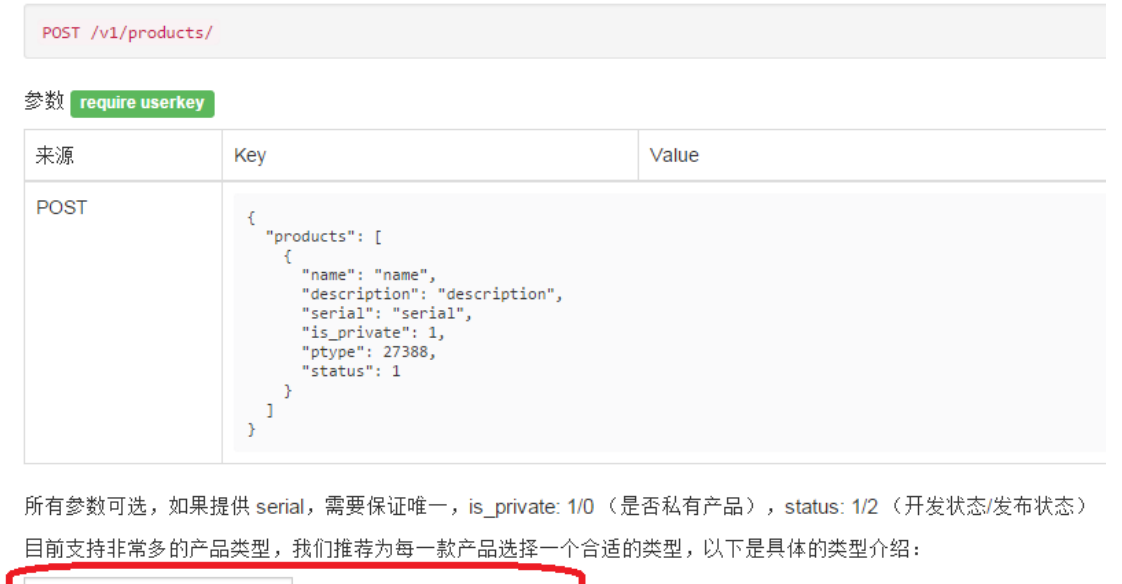

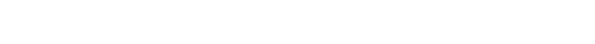

#### **5. Firmware upgrade through WIFI (FOTA):**

- o: online , supports online Upgrade
- l: local , supports local Upgrade
- a: all , supports both online Upgrade and local Upgrade

 $\blacktriangledown$  ptype: 27388, img:

n: not support , can't Upgrade

## **6.2. Naming Rules**

#### **1. Value of Version**

通用传感器

Refer to Device SDK version:[v|b]Num1.Num2.Num3.tPTYPE([o|l|a|n]) Value of Version Number is Num1\*1000\*1000 + Num2\*1000 + Num3 Example:

Get ptype number of device "Light" being 45772 on Espressif Cloud, and device "Switch" is 23701. So SDK v1.0.2t45772(a) is an official software of device "Light" of version 1.0.2, it supports both online and local upgrade; value of version number is  $1*1000*1000+0*1000+2 = 1000002$ 

SDK b1.0.3t23701(l) is a beta software of device "Switch" of version 1.0.2, it supports only local upgrade; value of version number is 1\*1000\*1000+0\*1000+3 = 1000003

#### **2. Rule of Version Value**

(1) Same ptype, same version value, cannot have more than one upgrade type version (o,l,a)

# **ESP8266** FOTA Introduction

- ‣ For example, if b1.0.3t45772(o) exists, then v1.0.3t45772(o)、v1.0.3t45772(l)、v1.0.3t45772(a)、 b1.0.3t45772(l)、b1.0.3t45772(a) are not allowed.
- (2) Same ptype, same version value, can only have one non-upgrade type version (n)
	- ‣ For example, if b1.0.3t45772(n) exists, then v1.0.3t45772(n) is not allowed.
- (3) Same ptype with version (n), cannot have more than one upgrade type version (o,l,a)
	- $\cdot$  For example, if b1.0.3t45772(n) exists, then b1.0.3t45772(o), b1.0.3t45772(l), b1.0.3t45772(a)、v1.0.3t45772(o)、v1.0.3t45772(l)、v1.0.3t45772(a) can only have one at most.
- (4) Different ptype can have the same version value.
	- $\cdot$  For example, if b1.0.3t45772(n) exists, b1.0.3t12335(n) can exist, too.